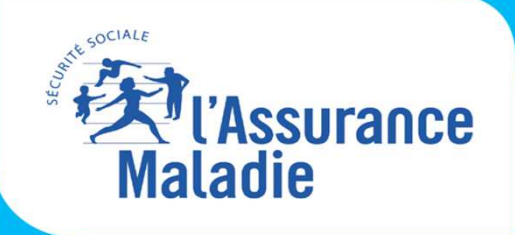

 $\begin{smallmatrix} & & 0 \\ & & \end{smallmatrix}$ 

# **PRISE EN MAIN** DE L'OUTIL REZONE CPTS **EN 10 ÉTAPES**

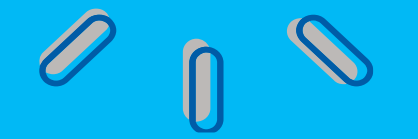

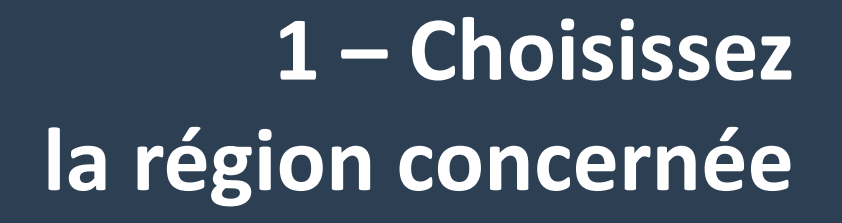

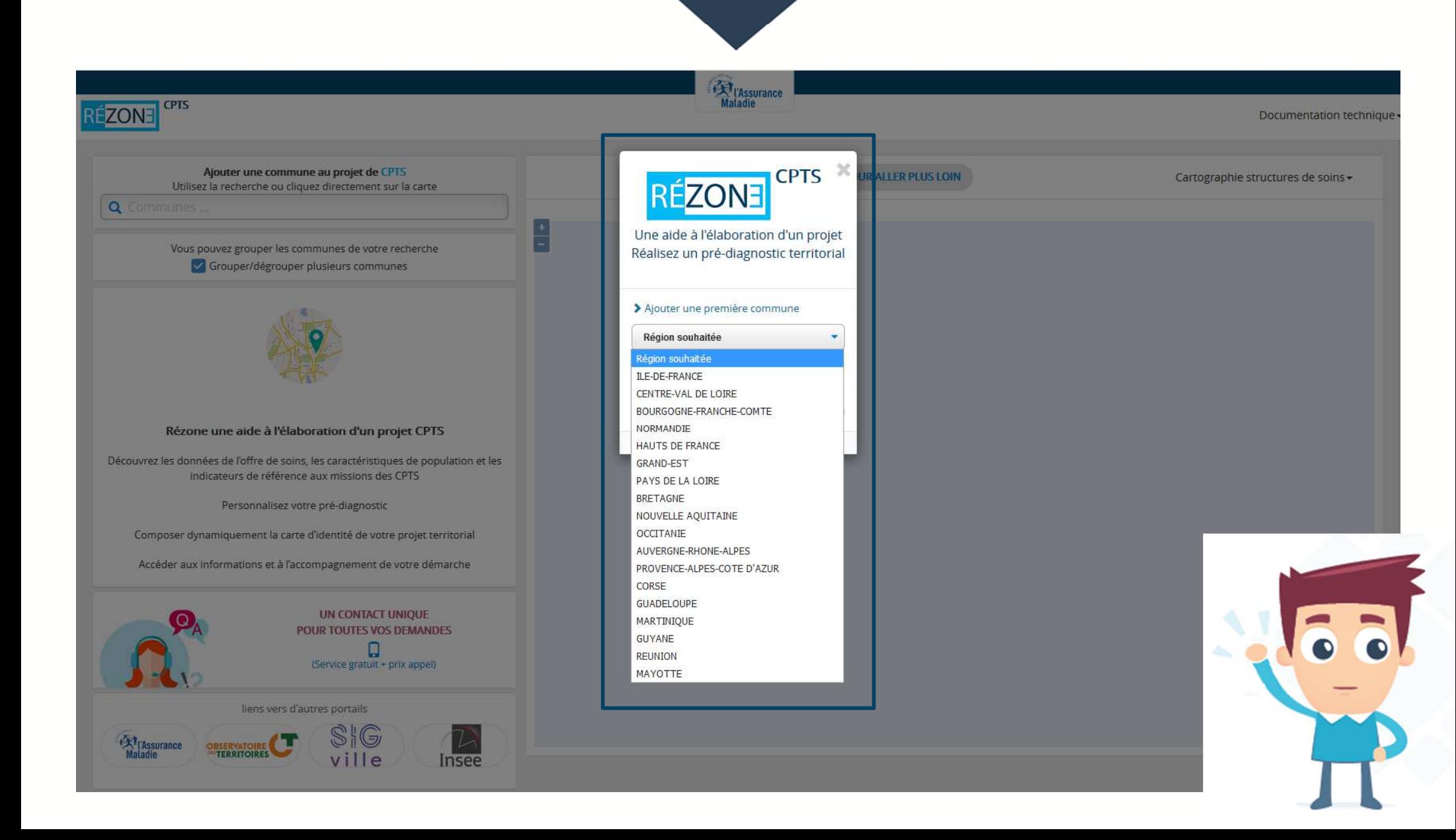

**CPTS** 

EZONE

## **2 – Cliquez ou saisissez la ou les communes ciblées**

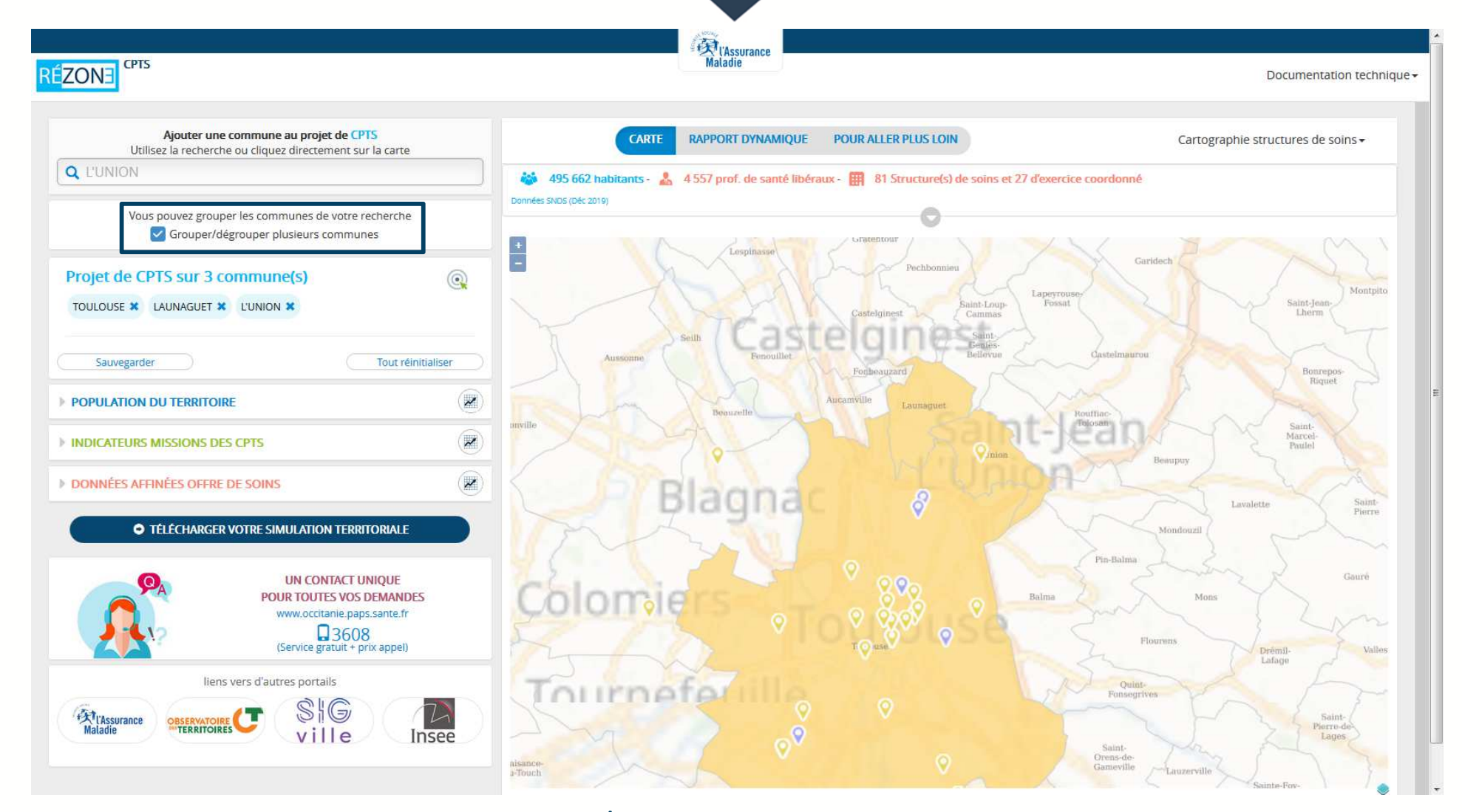

**CPTS** 

 $\overline{ON}$ 

Par défaut la case « Grouper/dégrouper plusieurs communes » est cochée. Pour sélectionner une seule commune, décocher cette case.

#### 3 - Déroulez les menus pour accéder à l'ensemble des indicateurs

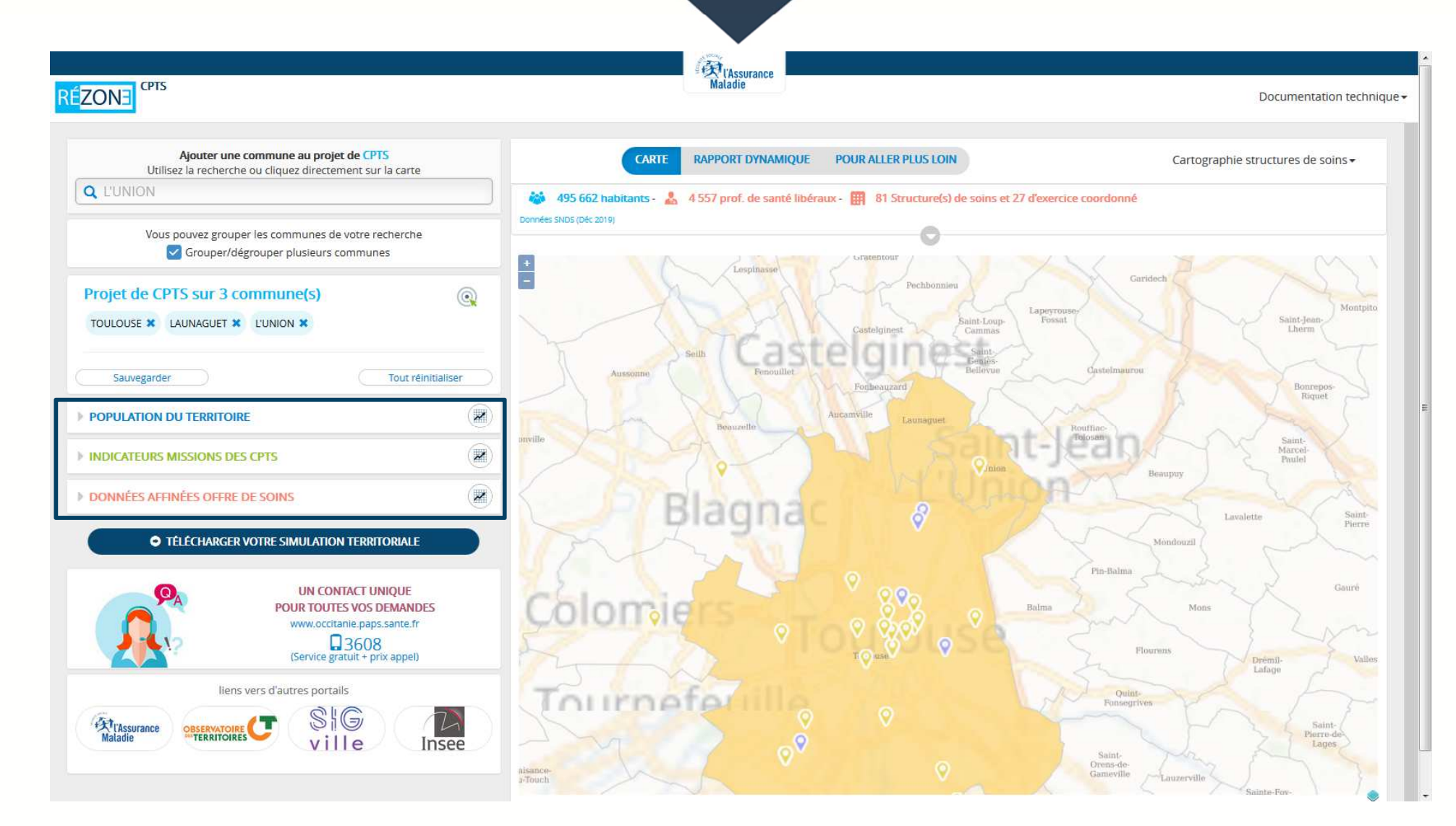

**CPTS** 

Il y a 3 menus : population du territoire, indicateurs des missions des CPTS et offre de soins.

### **4 – Personnalisez vos options par les focus**

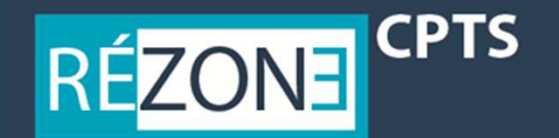

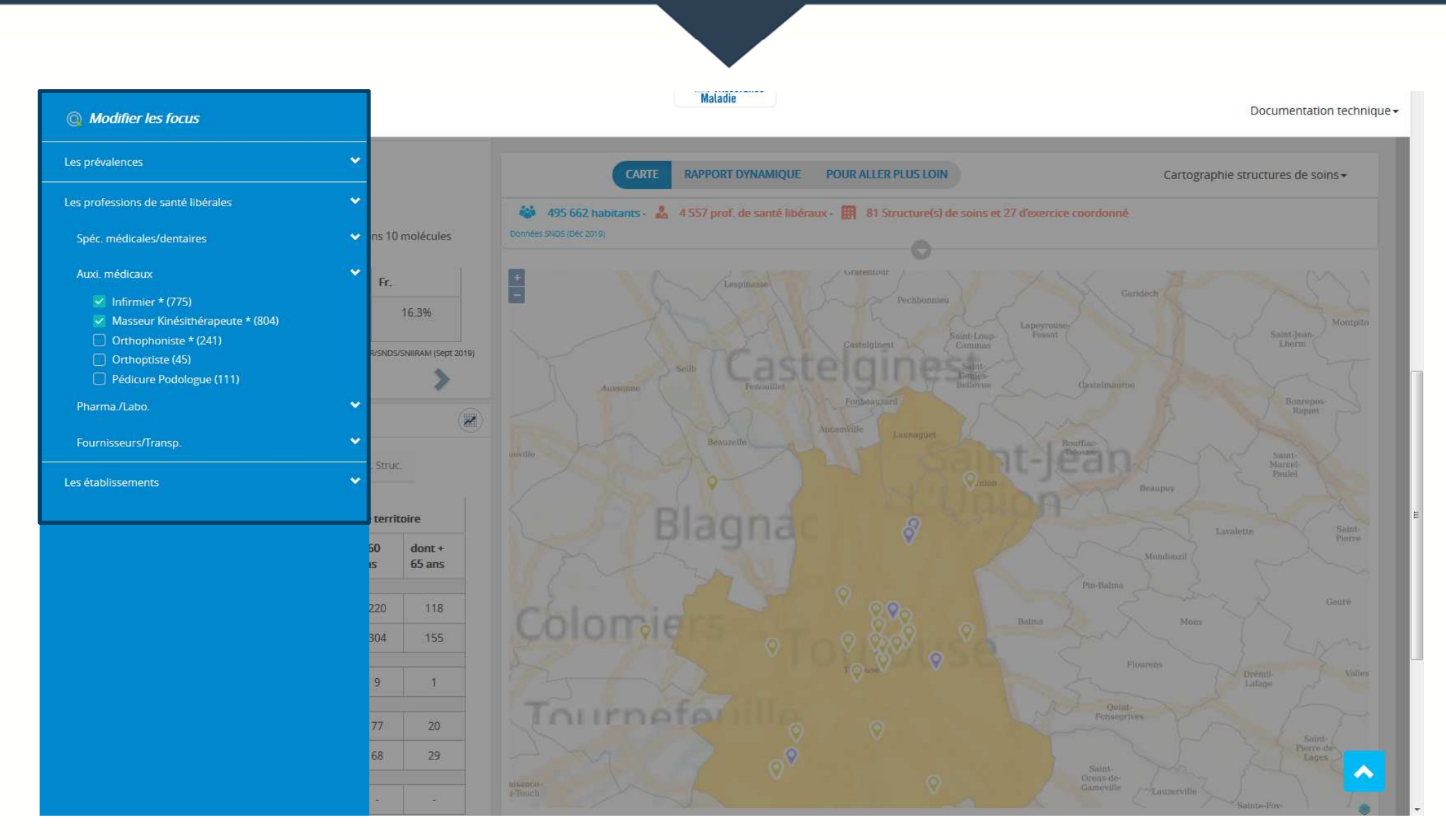

Il y a 3 choix : les prévalences, l'offre de soins ou les structures.

#### **5 – Affichez la géolocalisation des entités de soins en ouvrant la cartographie**

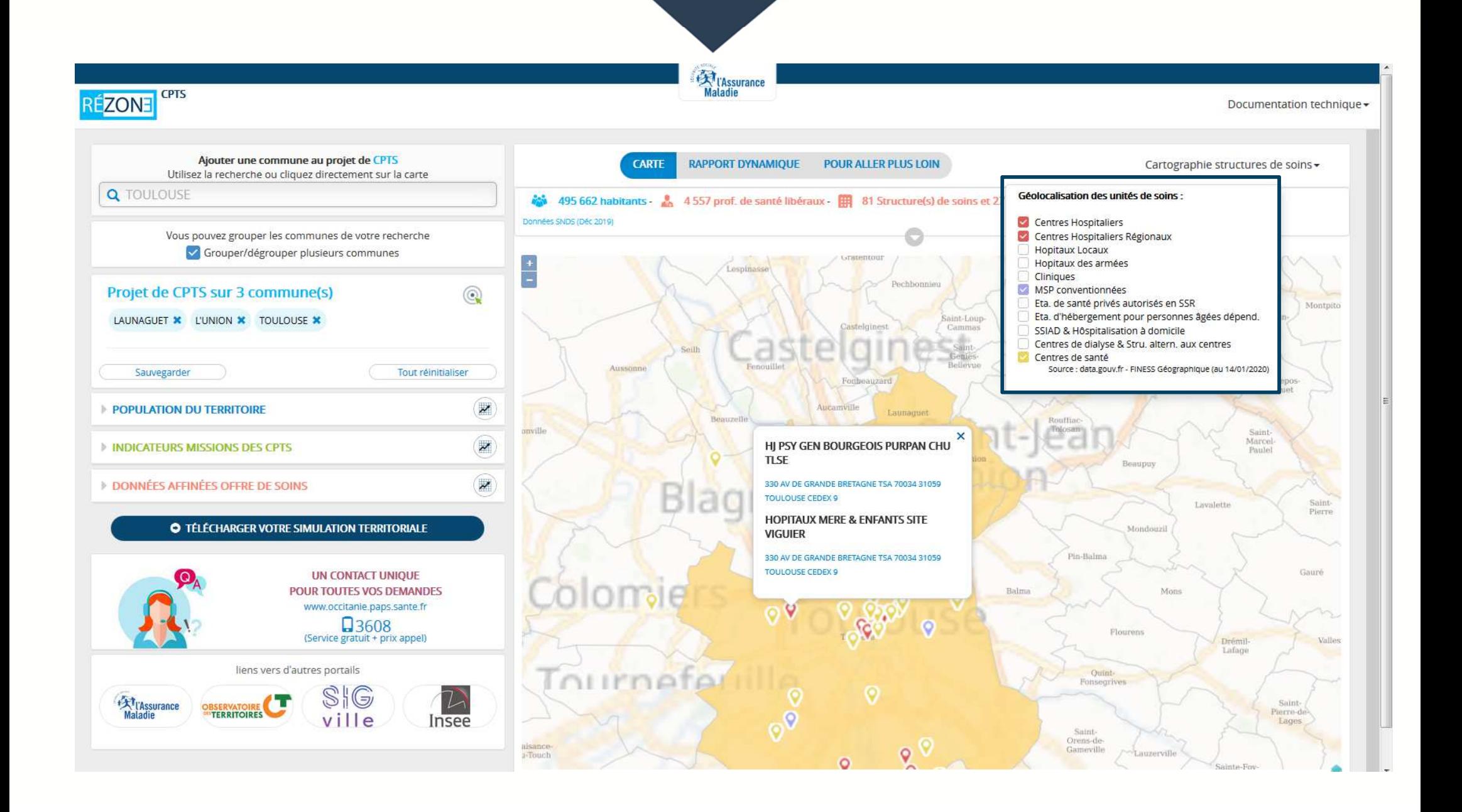

**CPTS** 

**FION** 

### **6 – Sauvegardez ou réinitialisez votre projet si vous le souhaitez**

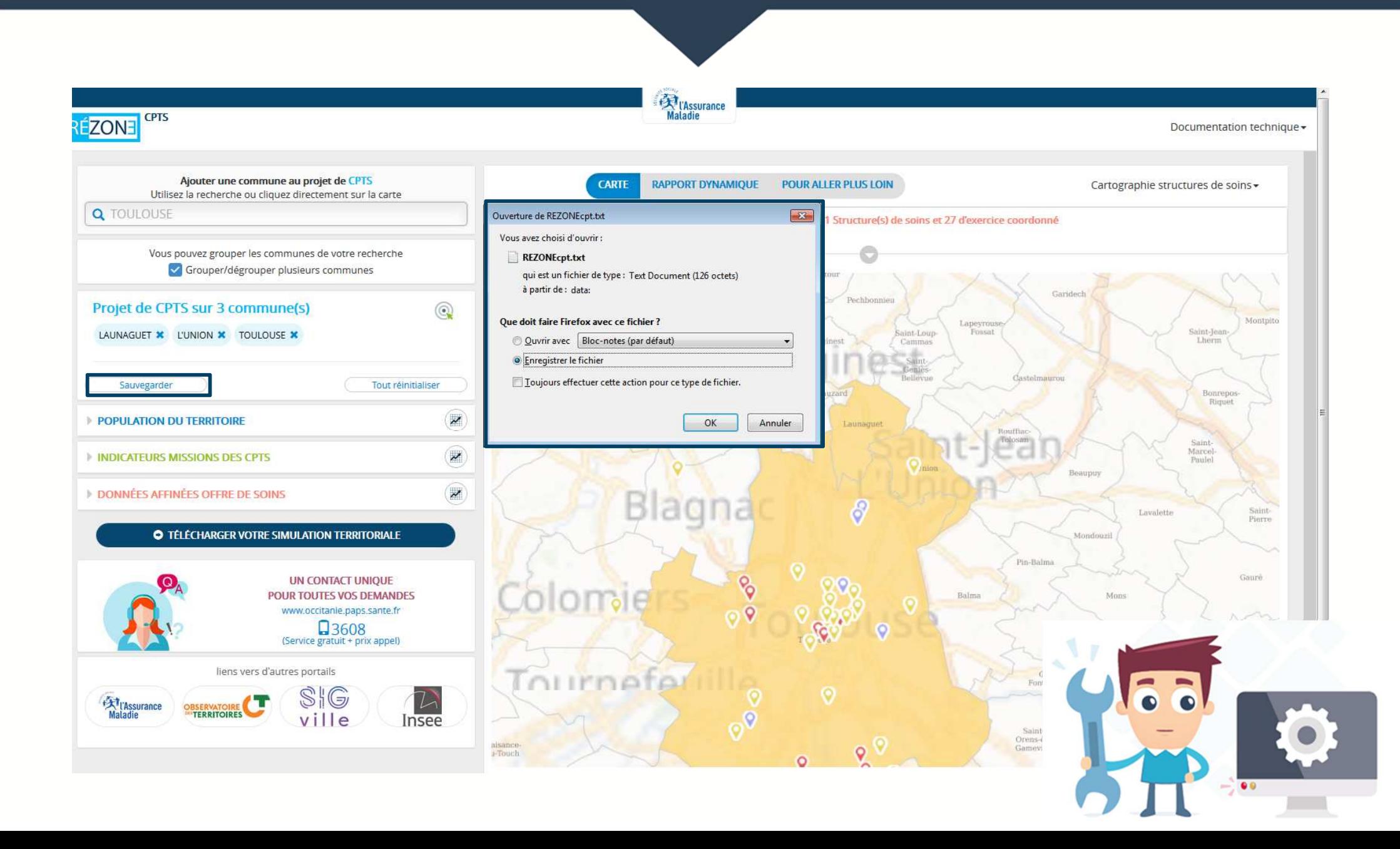

**CPTS** 

**RÉZONE** 

#### **<sup>7</sup> – Composez le rapport dynamique de votre projet ÉZONE en ajoutant ou retranchant des communes**

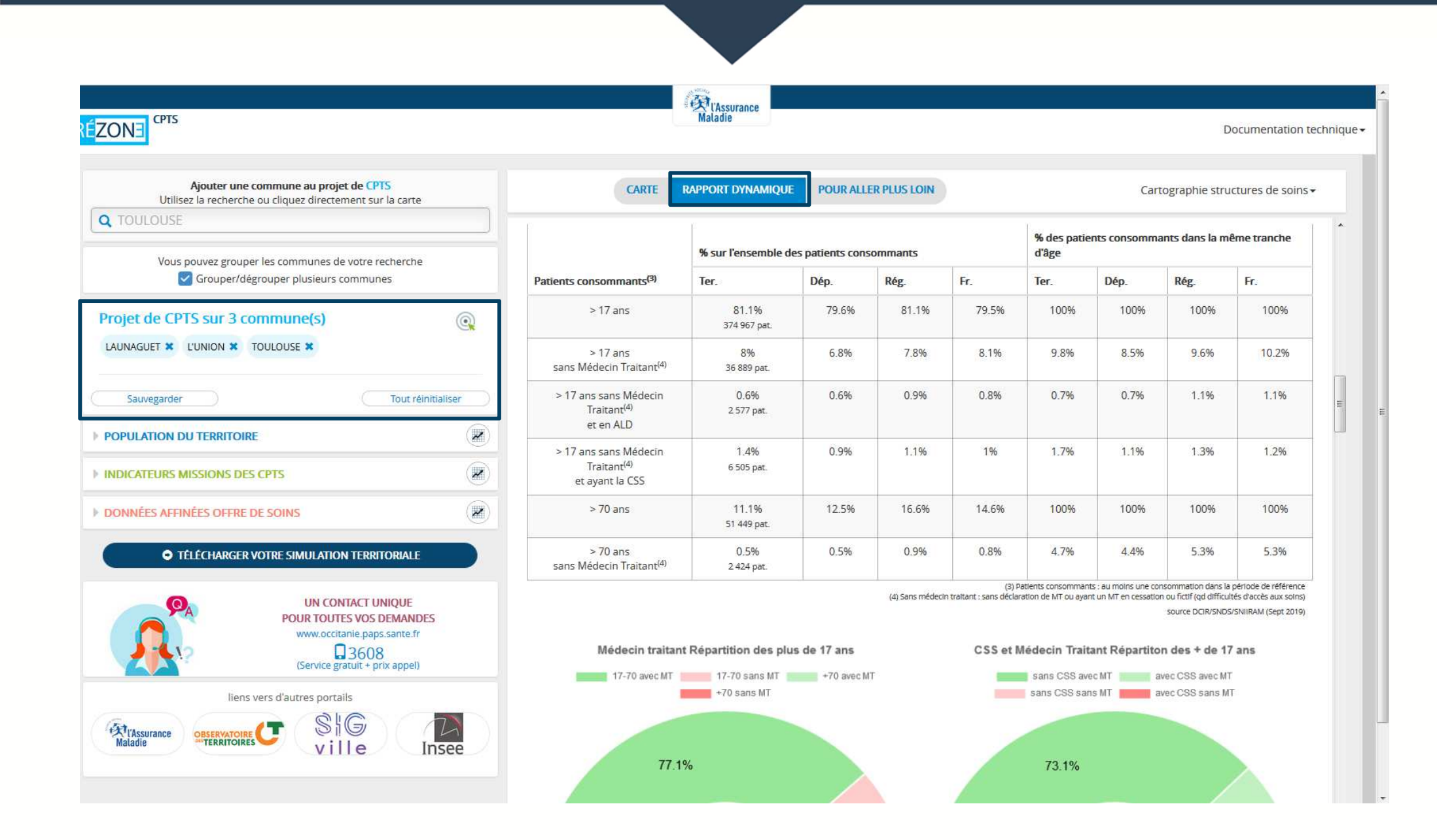

**8 – Lorsque les choix sont arrêtés, téléchargez la simulation territoriale** 

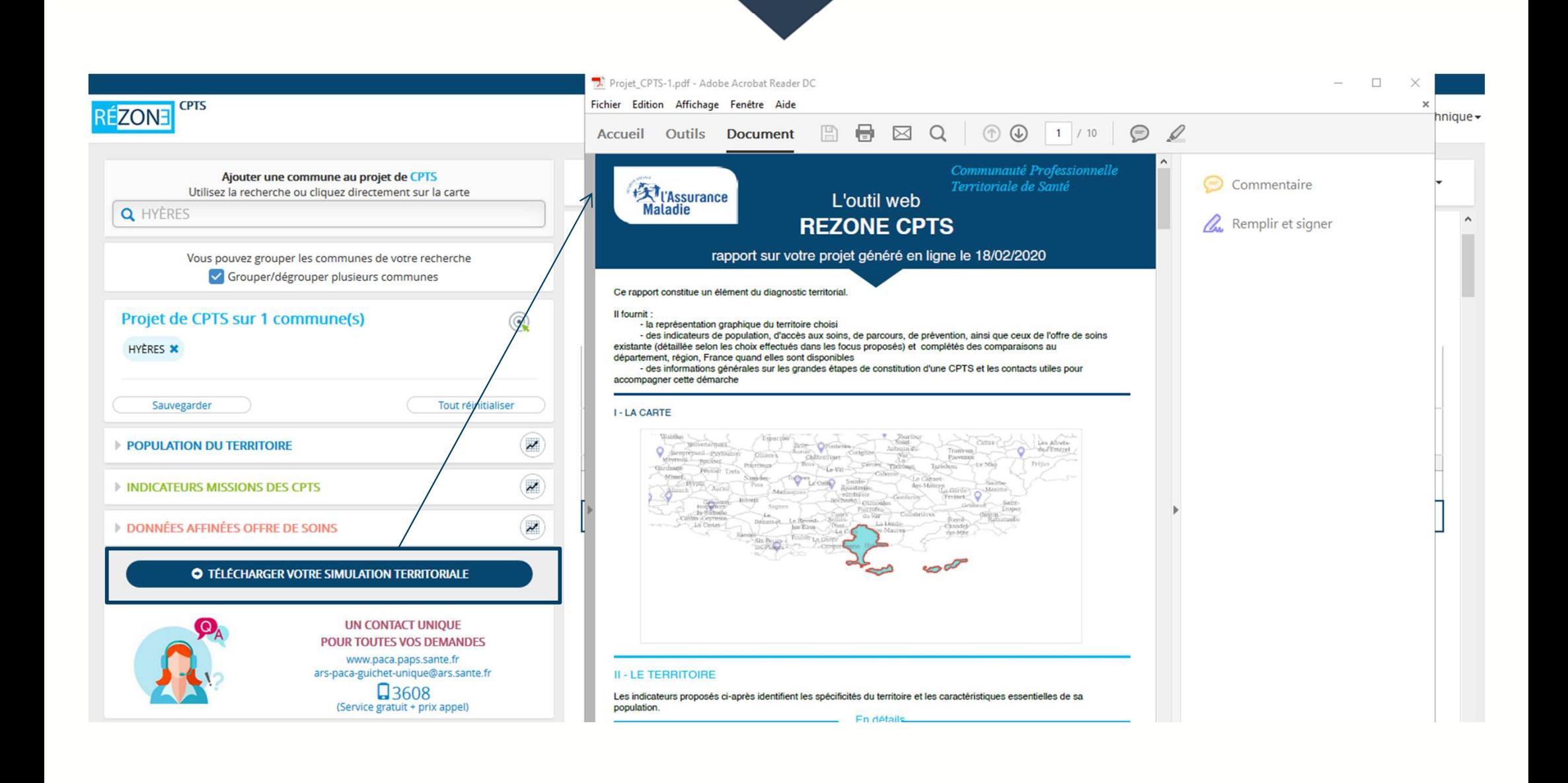

**CPTS** 

**FIAO** 

# **9 – Accédez à la documentation technique**

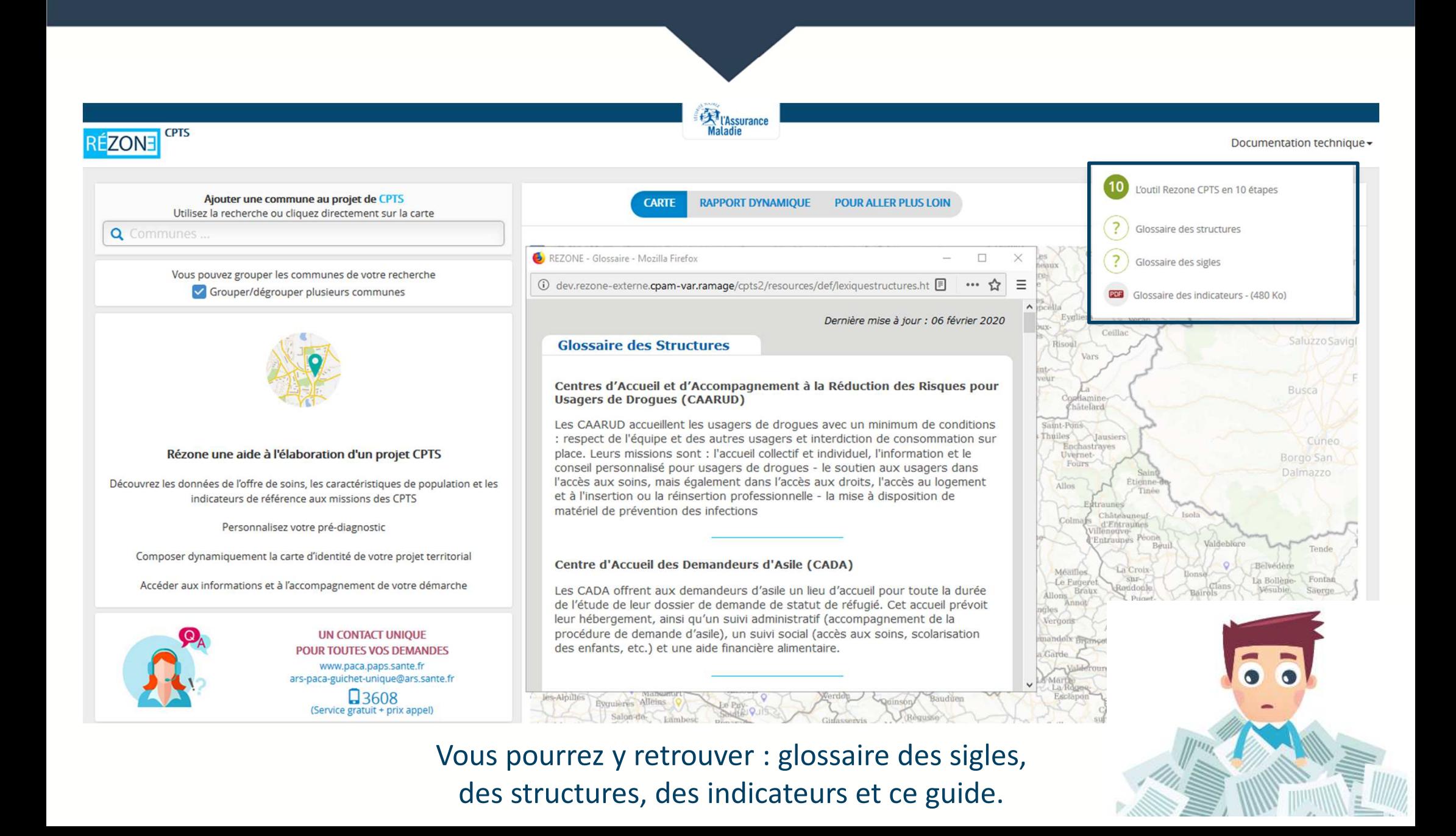

**CPTS** 

#### **10 – Affichez la documentation d'aide à un projet de CPTS par la rubrique « pour aller plus loin »**

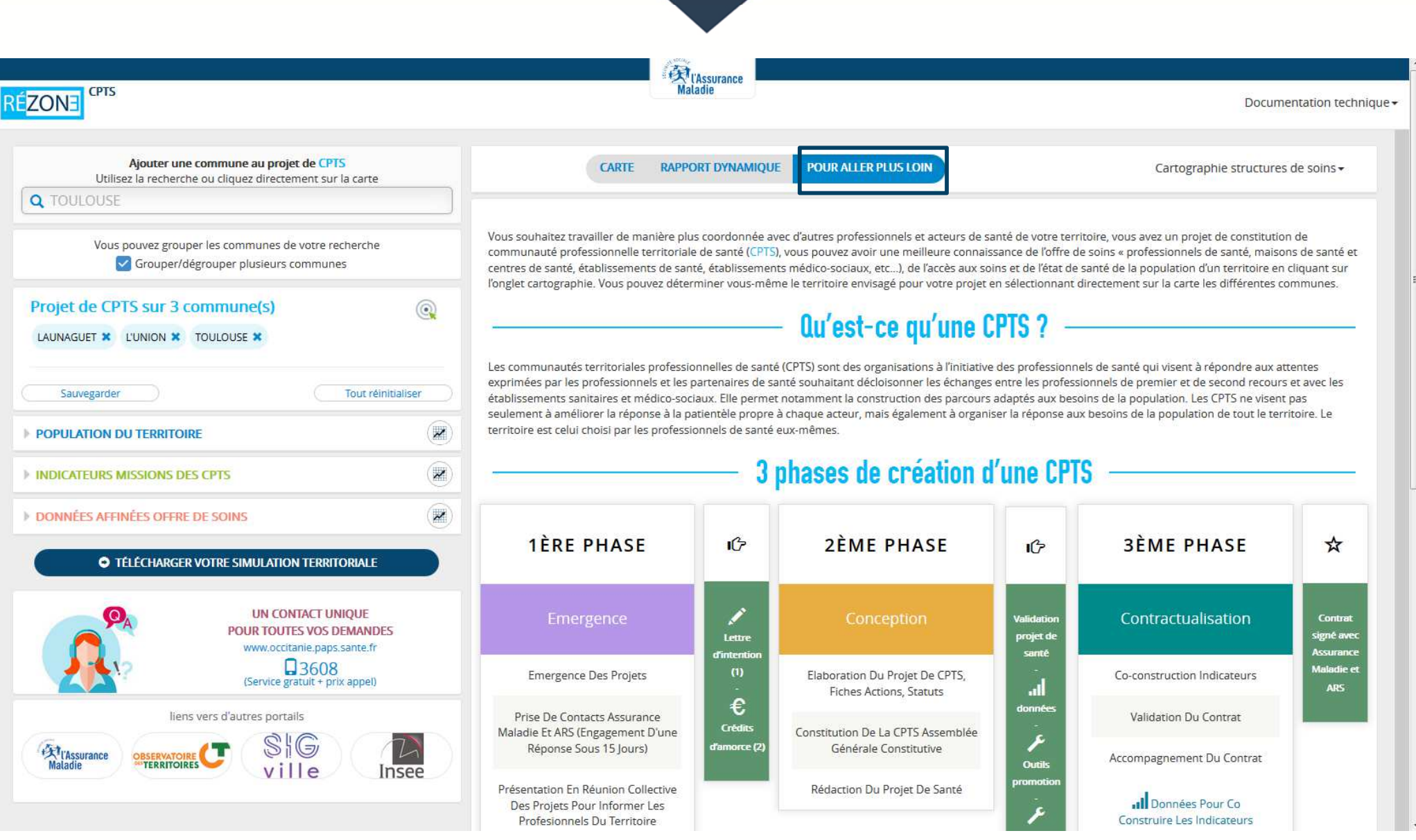

**CPTS** 

RÉ